## **Guide de Dépannage pour le Glucomètre StatStrip**

### **Si le glucomètre ne fonctionne pas:**

- 1. Vous voyez sur l'écran: **GLU LOCKED, / Vous devez passer vos 2 CQ**
- 2. Vérifier que le glucomètre est bien déposé dans la station de recharge (les 3 témoins lumineux doivent être allumés)
- 3. Assurer vous que la batterie est complétement chargée le témoin lumineux est vert (celui à l'extrême droite sur la station)
- 4. Enlever la batterie à l'arrière du glucomètre et la replacer
- 5. Si après toutes ces étapes, le glucomètre ne fonctionne Toujours pas, Contactez le département Biomed\*.

### **Problème de connectivité:**

- 1. Assurez-vous que le glucomètre est bien déposé dans la station de recharge
- 2. Si le témoin lumineux du Centre n'est pas clignotant Ou si vous voyez ceci  $\sqrt{N}$  Sur l'écran \*\*\* Contactez Biomed\*.

### **Si le code barre de votre carte d'identité du CUSM est égratigné ou pali:**

- 1. Envoyez un courriel avec toutes vos informations à : **[idcards@muhc.mcgill.ca](mailto:idcards@muhc.mcgill.ca)** 2. Allez chercher votre carte au bureau de sécurité
- \***Suggestion :** Protégez votre carte en la plastifiant ou avec étui protecteur

*Pour tout changement concernant votre titre où le département où vous travaillez, un formulaire doit être rempli par votre infirmière Chef avec votre NIU (les 4 lettres (qui représentent les 2 premières lettres de votre Nom de famille et les 2 premières lettres de votre prénom ) et 4 chiffres. Ce NIU est sous votre code barre de votre carte d'identité du CUSM.*

Pour plus d'informations, Consultez le **protocole interprofessionnel du CUSM (intranet)** Adult Link:

[http://www.emuhc.muhc.mcgill.ca/?q=clinical\\_care/adult\\_reference/therapeutic\\_practices\\_diagnostic\\_tests](http://www.emuhc.muhc.mcgill.ca/?q=clinical_care/adult_reference/therapeutic_practices_diagnostic_tests) Pediatric Link:

http://intranet.muhc.mcgill.ca/?q=clinical\_care/pediatric\_reference/therapeutic\_practices\_diagnostic\_tests **\*Biomed contact numbers: RVH, MCH, MCI, AMI (34309) / MNH (43633) / (MGH (42633)**

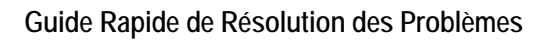

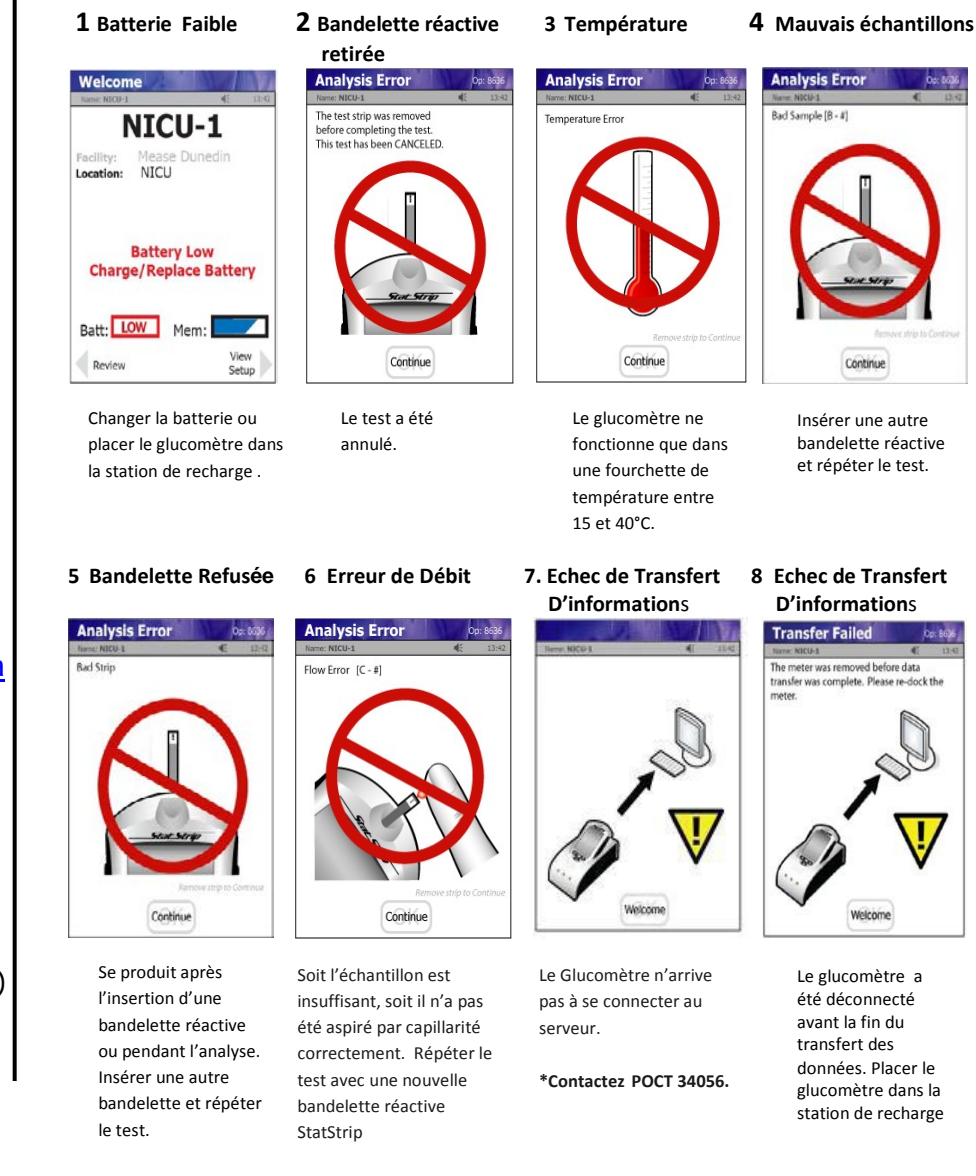

Ce document doit avoir la même Version (date) que le Protocole interprofessionnel actuel " ADBD-(Analyses de Biologie Délocalisées) avec le glucomètre de Nova STATSTRIP® pour Adultes et Patients Pédiatriques " trouvé sur l'Intranet du CUSM. (Voir le lien ci-dessus) Si les versions ne correspondent pas, Appelez l'ADBD du Central Labs, ext :34056

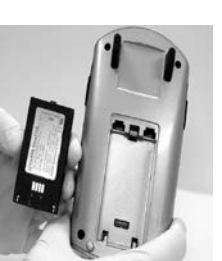

### **VERSION: 12 septembre 2017**

# **Guide de dépannage d'utilisation du Glucomètre StatStrip**

### *Test de Contrôle de Qualité (CQ)*

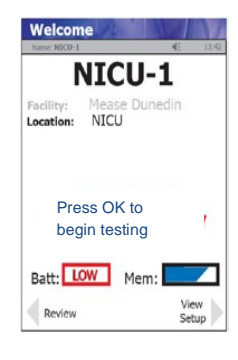

Sur l'écran d'accueil, Appuyer **"OK"ou LOGIN**

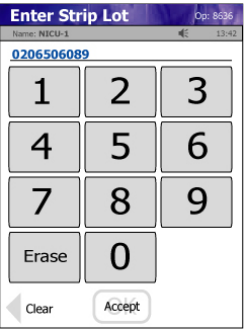

Scanner et Vérifier le lot de la bandelette Statstrip et Appuyer sur **"Accept."**

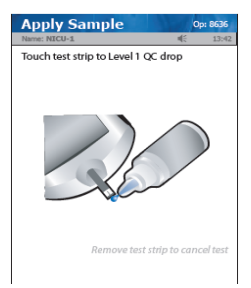

Présenter, au bout de la bandelette réactive, la goutte du Contrôle pour aspiration capillaire.

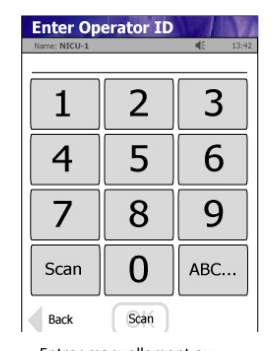

Entrer manuellement ou scanner le code barre (NIU) de l'opérateur et Appuyer sur **"Accept"**

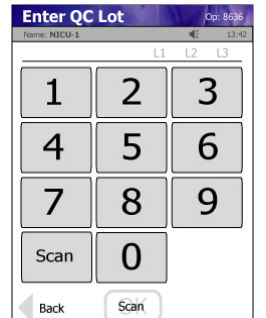

Scanner le lot du CQ et Appuyer sur "**Accept"**

### *Attention !*

*La bandelette réactive doit complètement se remplir en une seule fois au contact de la goutte du Contrôle. \*\*Ne pas ajouter une seconde fois une goutte du Contrôle de Qualité sur la bandelette réactive. Plutôt Retirer la bandelette et répéter le test avec une nouvelle bandelette réactive StatStrip.*

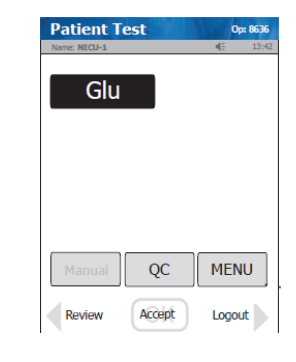

En haut de l'écran "Patient Test" s'affichera, Appuyer sur **"QC " au bas de l'écran**

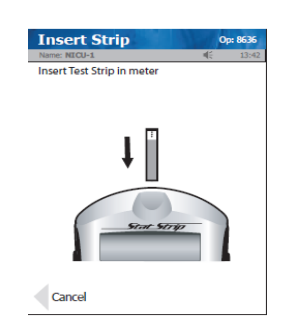

Insérer une bandelette Réactive StatSTRIP

#### **QC Result** De: 8636 QC Lot: 0213806081 Strip Lot: 0206806099<br>Pending 07/19 06:19 Patient Glu 4.4 mmol/L PASS

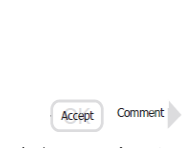

**Range 4.0-4.8** 

Le résultat apparaît en 6 secondes. Pour accepter le résultat, Appuyer sur "**Accept"**

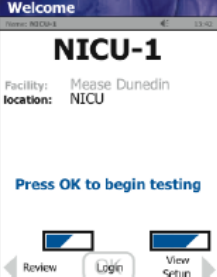

Sur l'écran d'accueil, Appuyer **"OK" ou LOGIN**

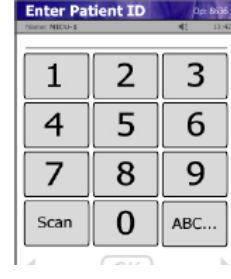

Entrer manuellement le MRN du patient ou le choisir dans la liste et Appuyer sur "**Accept"**

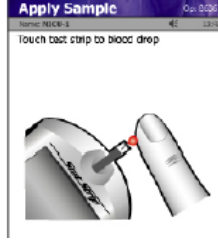

Présenter la goutte de sang au bout de la bandelette réactive pour aspiration capillaire. Le résultat apparaît en 6 secondes.

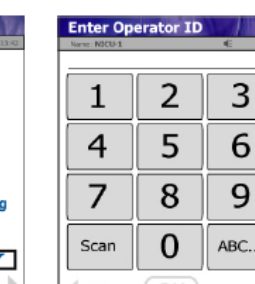

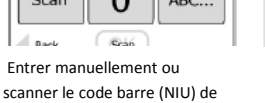

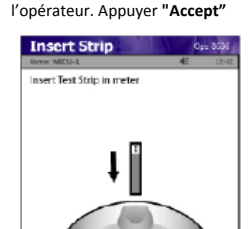

Insérer une bandelette Réactive StatStrip.

#### *Attention !*

*La bandelette réactive doit complètement se remplir en une seule fois au contact de la goutte de sang. \*\*Ne pas ajouter une seconde fois une goutte de sang sur la bandelette réactive. Plutôt Retirer la bandelette et répéter le test avec une nouvelle bandelette réactive StatStrip.*

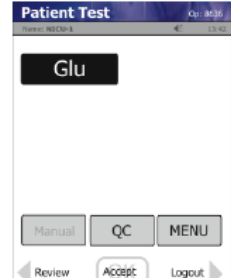

En haut de l'écran "Patient Test" s'affichera, Appuyer sur **"Accept"**

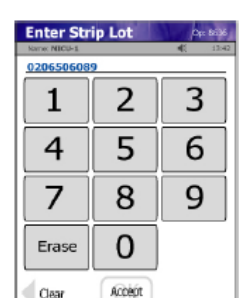

Scanner et Vérifier le lot de la bandelette Statstrip et Appuyer sur **"Accept."**

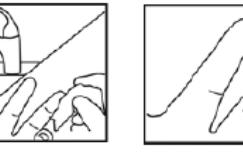

Laver abondamment la main du patient et masser son doigt pour stimuler le flux sanguin.

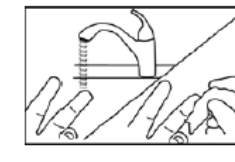

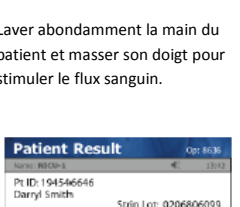

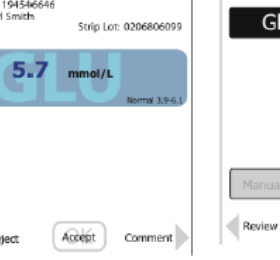

Pour accepter le résultat, Appuyer sur "**Accept".**  Pour refuser le résultat, Appuyer sur "**Reject".**

Reject

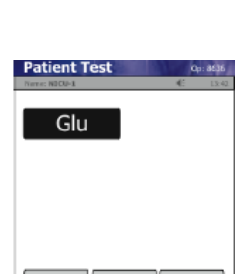

Utiliser une lancette stérile pour piquer le doigt / presser le doigt pour former une goutte de sang.

MENU QC Accept Logout

> Pour revoir le ou d'autres résultats, Appuyer sur "**REVIEW"** sur l'écran Sélectionner(appuyer) sur l'écran le résultat et appuyer sur **"VIEW"**

Ce document doit avoir la même Version (date) que le Protocole interprofessionnel actuel " ADBD-(Analyses de Biologie Délocalisées) avec le glucomètre de Nova STATSTRIP® pour Adultes et Patients Pédiatriques " trouvé sur l'Intranet du CUSM. (Voir le lien ci-dessus) Si les versions ne correspondent pas, appelez ADBDdu Central Labs ext : 34056

## *Test du Patient*